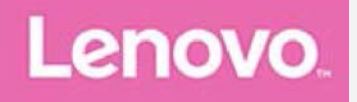

# **Lenovo Tab P10**

# **Gebruikershandleiding**

Lenovo TB-X705F Lenovo TB-X705L

**Alle informatie in deze handleiding die is voorzien van een \* heeft alleen betrekking op het WLAN+LTE-model (Lenovo TB-X705L).**

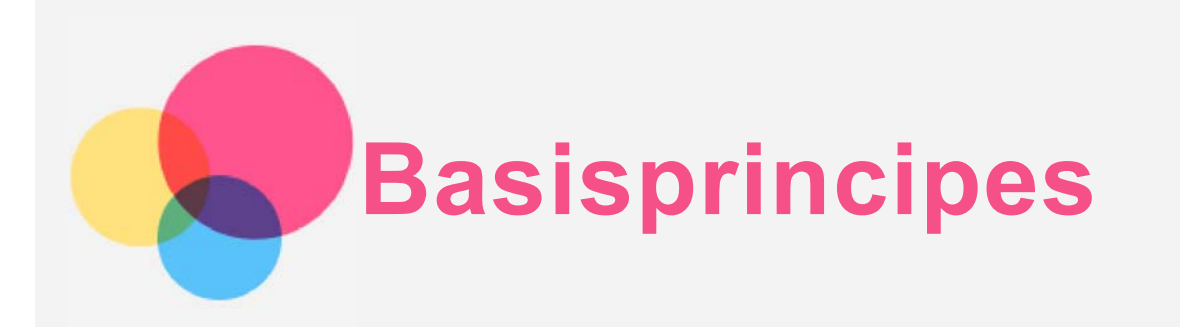

Lees eerst het volgende voordat u deze informatie en het product dat het ondersteunt, gebruikt:

- *Handleiding voor veiligheid, garantie en installatie*
- *Melding over regelgeving*
- 'Belangrijke informatie over veiligheid en omgaan met het product' in 'Bijlage'.

De *Handleiding voor veiligheid, garantie en installatie* en de *Melding over regelgeving* staan op de website [http://support.lenovo.com](http://support.lenovo.com/).

**Opmerking: alle foto's en afbeeldingen in dit document zijn alleen ter referentie bedoeld en kunnen afwijken van het eigenlijke product.**

# Lenovo Help

Hulp nodig? De app Lenovo Companion biedt ondersteuning bij de rechtstreekse toegang tot de webhelp en forums\*, veelgestelde vragen\*, systeemupgrades\*, hardwarefunctietests, garantiestatuscontroles\*, serviceaanvragen\*\* en reparatiestatus\*\* van Lenovo.

#### *Opmerking:*

- *\* netwerktoegang noodzakelijk.*
- *\*\* in bepaalde landen niet beschikbaar.*
- U kunt deze app op twee manieren krijgen:
- Zoek en download de app in Google Play.

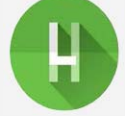

Scan de volgende QR-code met een Lenovo Android-apparaat.

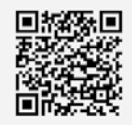

# Technische specificaties

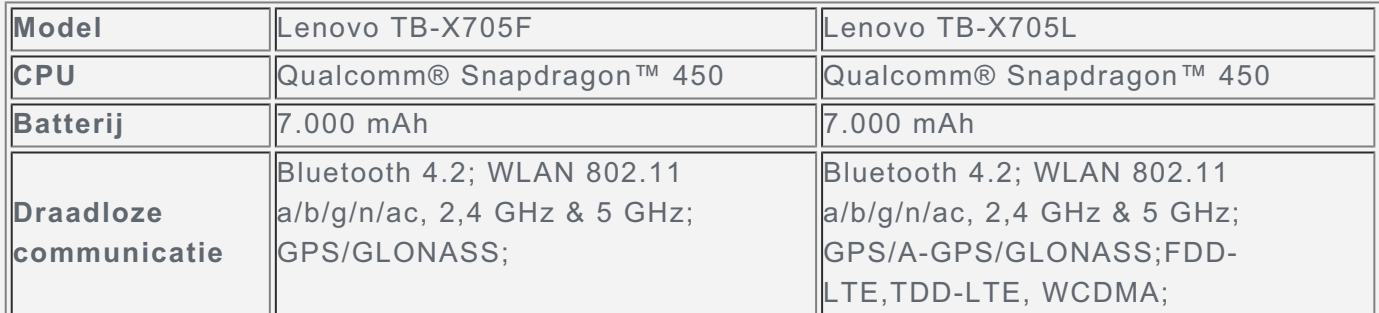

*Opmerking: Lenovo TB-X705L ondersteunt LTE band 1, 3, 5, 7, 8, 19, 20, 38 en 40, maar in sommige landen wordt LTE niet ondersteund. Wilt u weten of uw apparaat werkt met LTEnetwerken in uw land, neem dan contact op met uw netwerkaanbieder.*

# Startscherm

Het startscherm is het startpunt voor het gebruik van uw apparaat. Voor uw gemak is het startscherm al ingesteld met enkele nuttige apps en widgets.

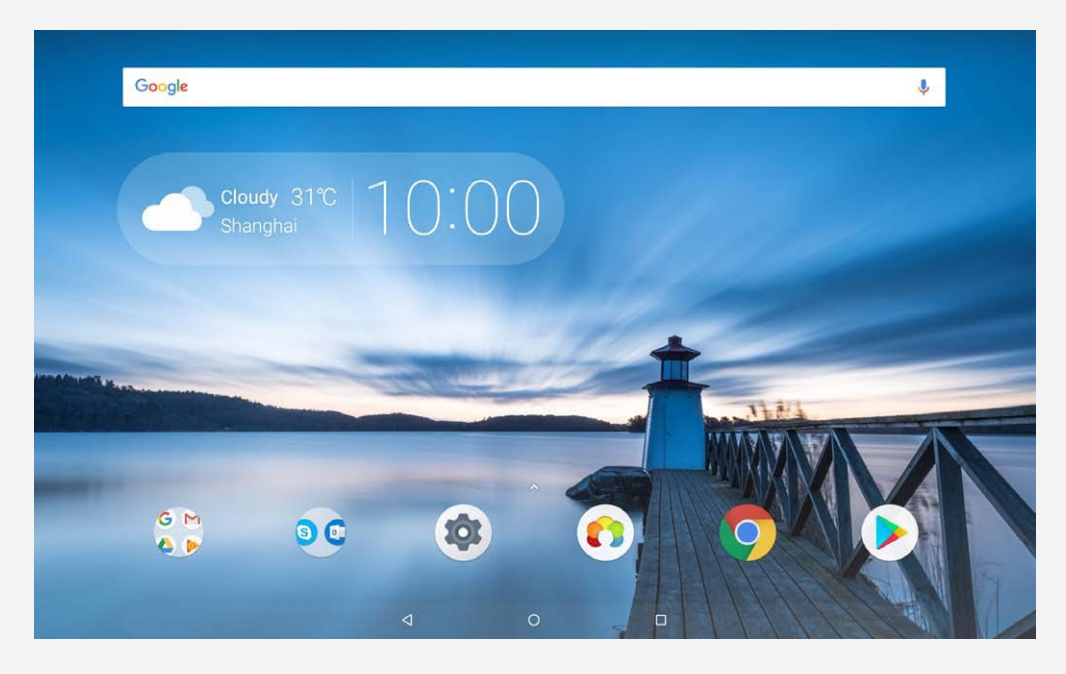

*Opmerking: De functies van uw apparaat en het startscherm kunnen verschillen afhankelijk van uw locatie, taal, provider en apparaatmodel.*

U kunt uw startscherm te allen tijde aanpassen.

**Startscherm**

Op het startscherm ziet u een **Google**-zoekbalk en enkele handige apps.

**Voorbeeldscherm**

Druk ergens op het startscherm, behalve op de pictogrammen.

Onderaan het scherm vindt u ACHTERGRONDEN, WIDGETS en INSTELLINGEN VOOR STARTSCHERM.

**Een widget toevoegen aan een startscherm**

Tik op **BD** aan de onderzijde van het voorbeeldscherm, druk en houd de gewenste widget vast, sleep deze vervolgens naar de gewenste plaats en laat hem daar los.

**De achtergrond wijzigen**

Tik en houd een plek op het startscherm vast (uitgezonderd een pictogram), selecteer **ACHTERGRONDEN** onderaan het scherm en kies een achtergrond die u mooi vindt. Ga naar **Instellingen** > **Weergave** > **Geavanceerd** > **Achtergrond** en kies een achtergrond die u mooi vindt.

**Een app naar een ander scherm verplaatsen**

Tik op de app die u wilt verplaatsen, houd deze ingedrukt en sleep deze naar links of rechts op het scherm en laat deze dan op de gewenste plek los.

- **Een app verwijderen**
	- 1. Blijf drukken op de app die u wilt verwijderen.

2. Sleep de app naar  $\overline{\phantom{a}}$ , laat vervolgens los en tik op **OK**.

*Opmerking: sommige systeemapps kunnen niet worden verwijderd.*

# Knoppen

Er zijn drie knoppen in de taakbalk.

- $\bullet$  Terug-knop: Tik op  $\triangleleft$  om terug te keren naar de vorige pagina.
- **Startknop**: Tik op  $\bigcirc$  om terug te keren naar het standaardstartscherm.
- **Recent-knop**: Tik op  $\Box$  om recente apps weer te geven. Vervolgens kunt u het volgende doen:
	- Tik op een app om deze te openen.
	- Schuif de applicatie naar links of rechts om deze te sluiten.
- Tik op  $\overrightarrow{1}$  om de app te vergrendelen of tik op  $\overrightarrow{1}$  om hem te ontgrendelen.
- $\bullet$  Tik op  $\times$  om de app af te sluiten.
- $\bullet$  Tik op  $\bullet$  om alle apps af te sluiten.

# Meldingen en snelle instellingen

Het meldingspaneel geeft informatie over nieuwe berichten, USB-verbinding en actieve activiteiten, zoals het downloaden van een bestand. Op het paneel met snelle instellingen kunt u veelgebruikte instellingen, zoals de WLAN-schakelaar, vinden.

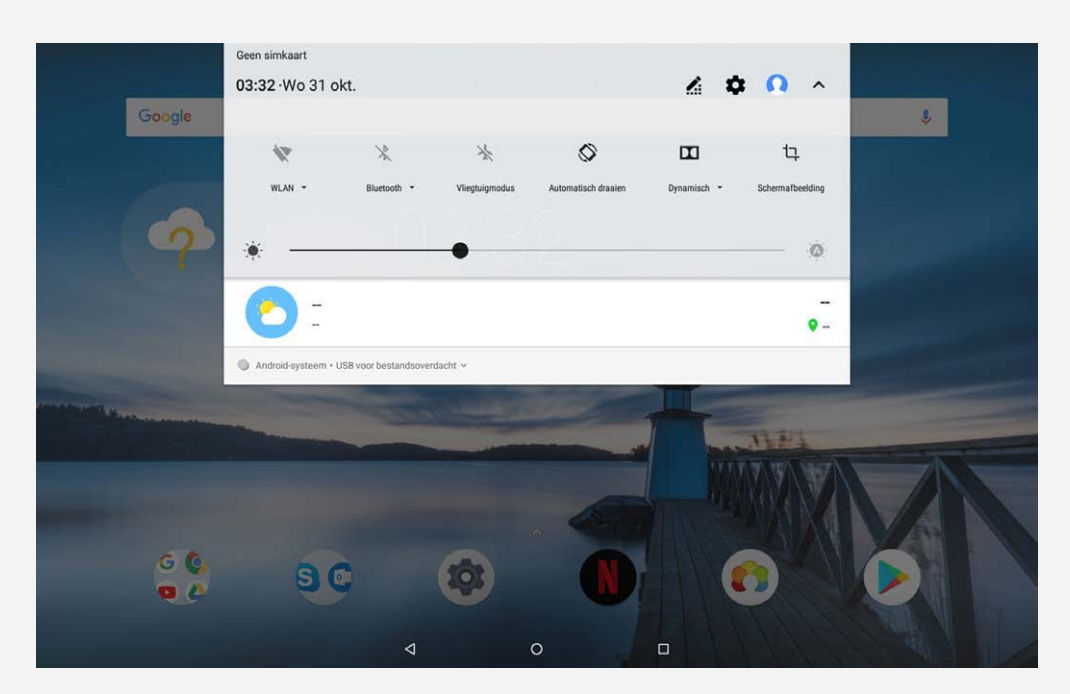

U kunt de volgende handelingen uitvoeren:

- Veeg omlaag vanaf de bovenzijde van het scherm om meldingen te zien.
- Veeg omhoog vanaf de onderzijde van het scherm om het meldingspaneel te sluiten.
- Wilt u een melding verwijderen, veeg dan naar links of naar rechts over de melding.
- Tik op **ALLES WISSEN** onderaan het meldingspaneel om alle meldingen te negeren.
- Om het paneel met snelle instellingen te openen, veegt u omlaag vanaf de bovenkant van het scherm. U kunt alle instellingen bekijken in het paneel met snelle instellingen door tweemaal omlaag te vegen.
- Veeg omhoog vanaf de onderzijde van het scherm om het paneel met snelle instellingen te sluiten.

# Snelkoppeling

U kunt veelgebruikte functies van applicaties snel starten met een snelkoppeling. *Opmerking: alleen bepaalde applicaties ondersteunen deze functie.*

#### Veelgebruikte functies van applicaties snel starten

Blijf drukken op het pictogram van een applicatie en tik vervolgens op de functie die u wilt starten in de lijst **Veelgebruikte applicatiefuncties**

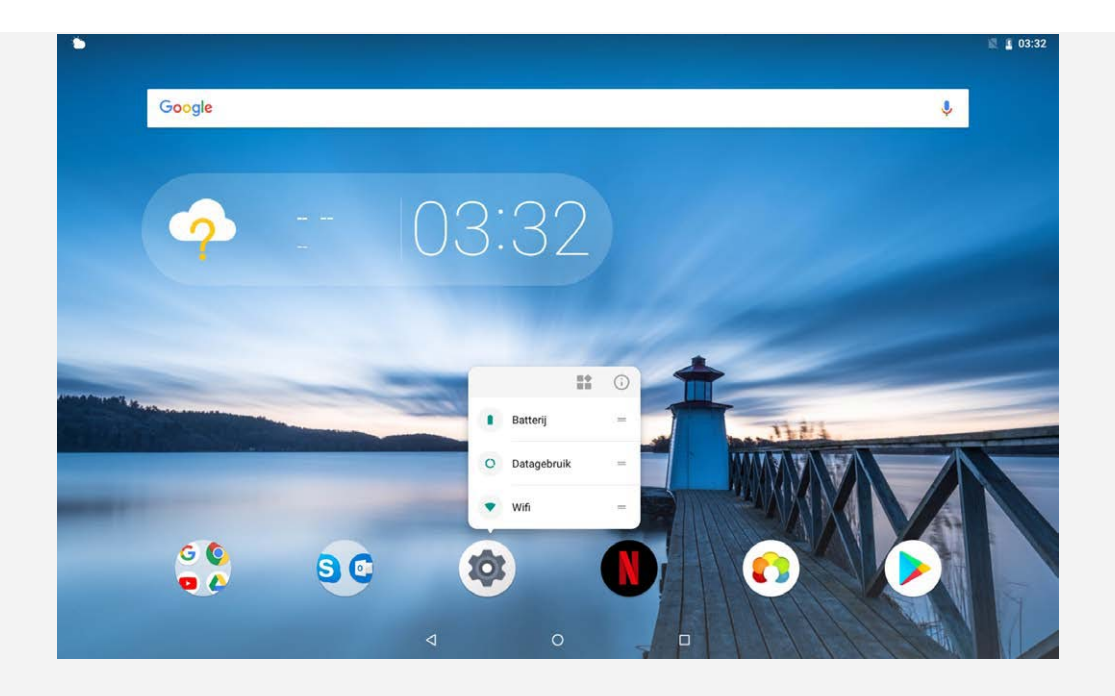

#### Snelkoppelingen toevoegen aan het startscherm

1. Blijf drukken op het pictogram van een applicatie.

# Opmerking: blijf drukken op het pictogram van een applicatie en tik op  $\boxtimes$  om meer *veelgebruikte functies te bekijken.*

2. Om een snelkoppeling aan te maken, blijft u drukken op de veelgebruikte functie in de lijst **Veelgebruikte applicatiefuncties** en sleept u deze vervolgens naar het startscherm.

#### Snelkoppelingen verwijderen

Blijf drukken op de snelkoppeling die u wilt verwijderen en versleep deze vervolgens naar **X**.

# Afsluiten/herstarten forceren

Houd de aan-uitknop ongeveer 10 seconden ingedrukt tot het apparaat uitschakelt. Schakel het daarna weer op de normale manier in.

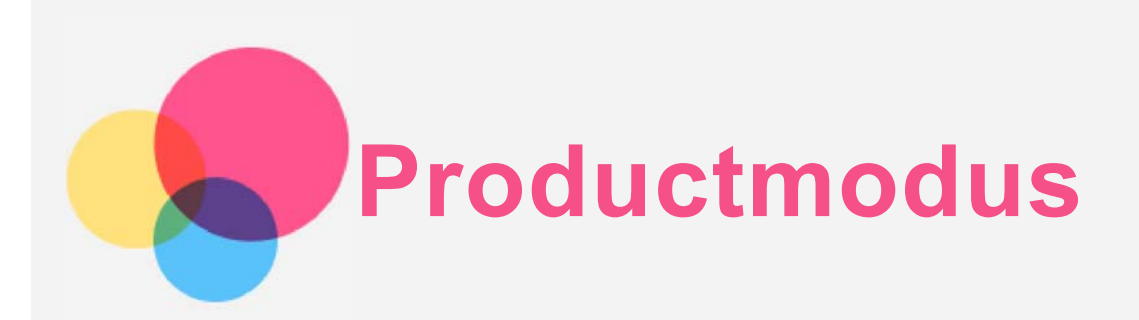

#### Ga naar **Instellingen** > **Productmodus** om deze in te schakelen.

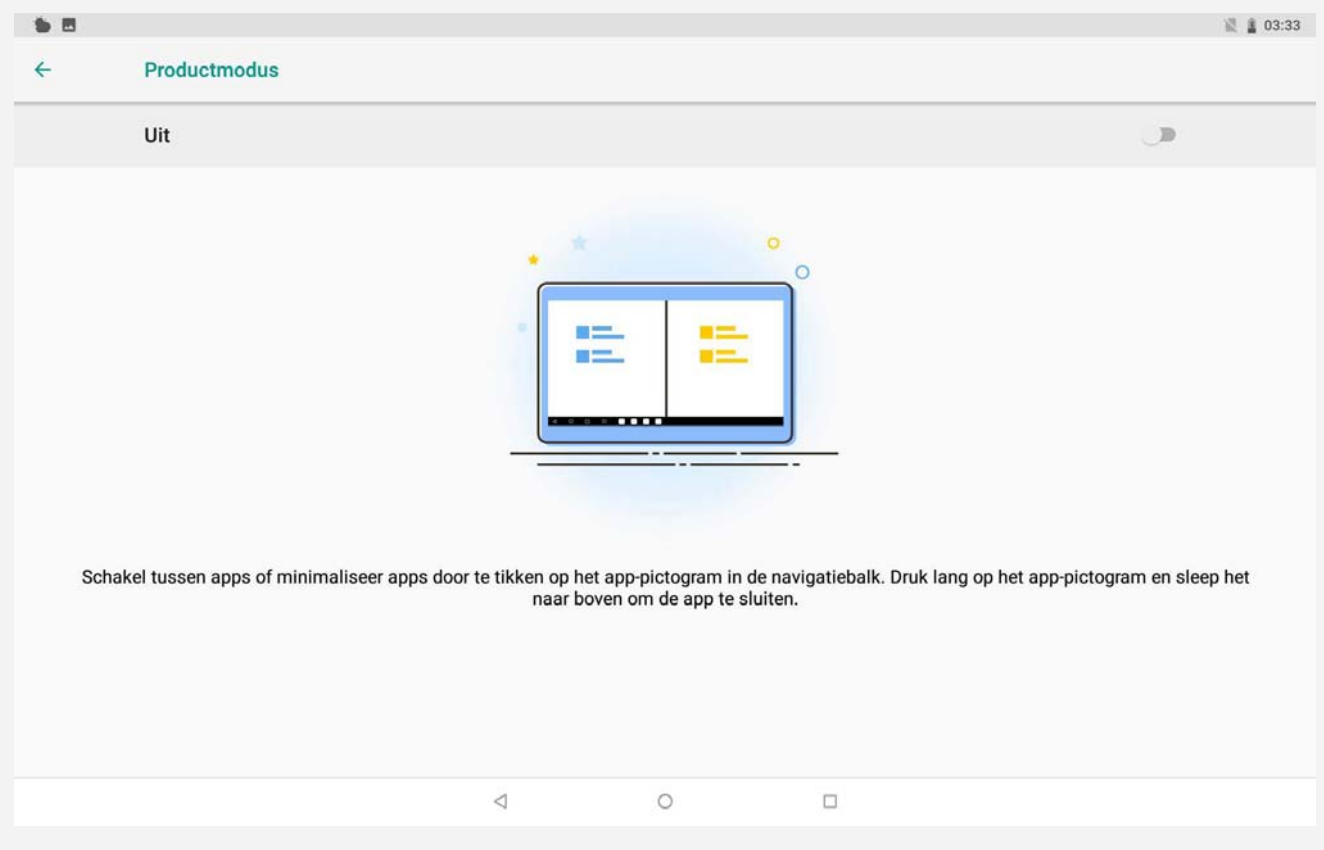

# Navigatiebalk

Recente app-pictogrammen worden weergegeven in de navigatiebalk. U kunt de volgende handelingen uitvoeren:

- Tik op het pictogram om een app te openen.
- Om alle recente apps weer te geven, kunt u klikken op ••• links of rechts op de navigatiebalk.
- Als u de volgorde van de pictogrammen in de navigatiebalk wilt aanpassen, blijft u drukken op een app totdat het pictogram iets groter wordt, dan versleept u het naar de gewenste plaats en laat u het daar los.
- Als u een app wilt sluiten, blijft u op de app drukken totdat het pictogram iets groter wordt, dan sleept u het omhoog en laat u los.

# Gesplitst-schermmodus

#### Gesplitst-schermmodus gebruiken

- **Methode 1:**
- 1. Open een app en tik op
- 2. Blijf drukken op de eerste app, sleep de app naar **'Sleep hier naartoe om het scherm te splitsen'** en laat deze los. De app wordt in deze positie vergrendeld.
- 3. Kies de tweede app die u wilt openen. De twee apps worden dan in de gesplitstschermmodus weergegeven.
- **Methode 2:**
- 1. Open een app en houd  $\Box$  ingedrukt. De app wordt in deze positie vergrendeld in de gesplitst-schermmodus.
- 2. Kies de tweede app die u wilt openen. De twee apps worden in de gesplitstschermmodus weergegeven.

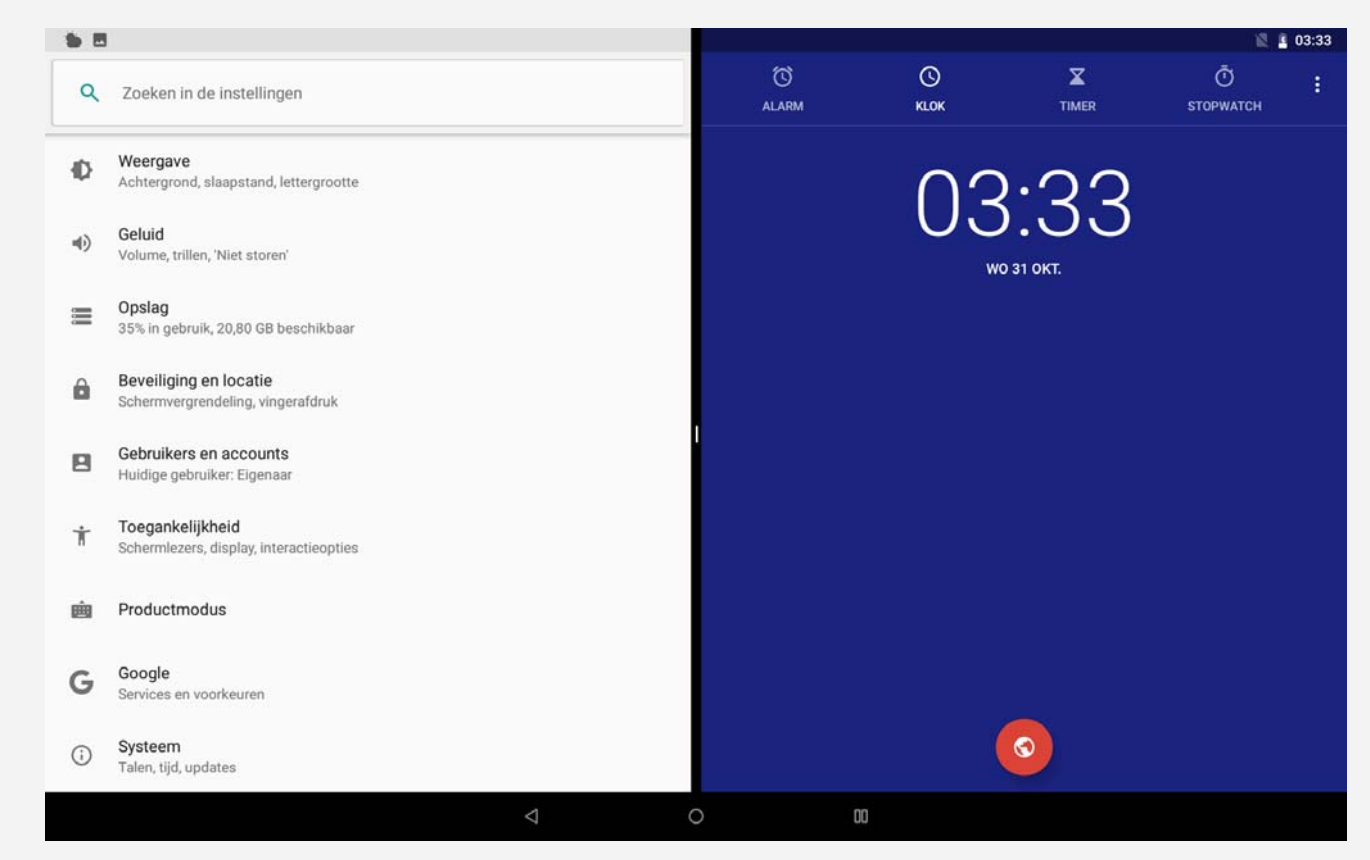

*Opmerking: niet alle applicaties ondersteunen de gesplitst-schermmodus.*

#### Instellingen van gesplitst scherm

In de gesplitst-schermmodus kunt u de volgende handelingen uitvoeren:

**De tweede app vervangen:**

Tik op  $\Box\Box$  om een andere app te kiezen in de lijst met apps of tik op een app-pictogram in de navigatiebalk.

**Sluit de eerste app:**

Blijf drukken op een app-pictogram in de navigatiebalk tot het pictogram iets groter wordt, dan sleept u het omhoog en laat u het los.

**De grootte van het gesplitste scherm aanpassen:**

Verschuif in het midden van de twee schermen om de grootte van het gesplitste scherm aan te passen.

#### De gesplitst-schermmodus verlaten

U kunt de gesplitst-schermmodus als volgt verlaten:

- $\bullet$  Houd  $1$  ingedrukt om de volledig-schermmodus te openen.
- Kies een app die de gesplitst-schermmodus niet ondersteunt.

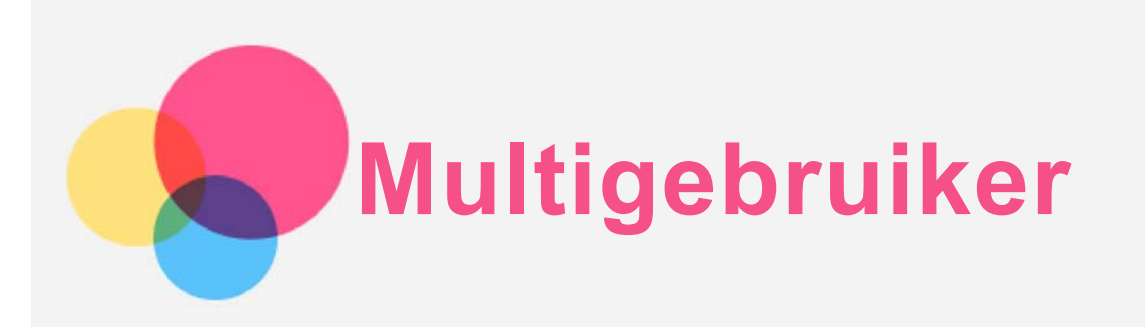

# Multigebruiker

Er zijn drie soorten gebruikers:

- **Eigenaar**: een eigenaar heeft de volledige controle over alle gebruikersmachtigingen en beheert alle gebruikersaccounts.
- **Gast**: er bestaat slechts één gastaccount. Een gast heeft beperkte toegang tot het apparaat.
- **Nieuwe gebruiker**: er kunnen meerdere gebruikersaccounts zijn, waaronder standaardgebruikers en kinderen. Een standaardgebruiker kan meerdere kinderaccounts beheren. In kinderaccounts zijn er een groot aantal kindvriendelijke apps beschikbaar met onder andere video's, spelletjes, muziek en andere inhoud. Deze kunnen worden beheerd in **Ouderlijk toezicht**.

# Nieuwe gebruikersaccounts aanmaken

Tik op **Instellingen** > **Gebruikers en accounts** > **Gebruikers** > **GEBRUIKER TOEVOEGEN** om gebruikersaccounts aan te maken.

 $\bullet$  Tik op  $\Omega$  om een standaardgebruikersaccount aan te maken.

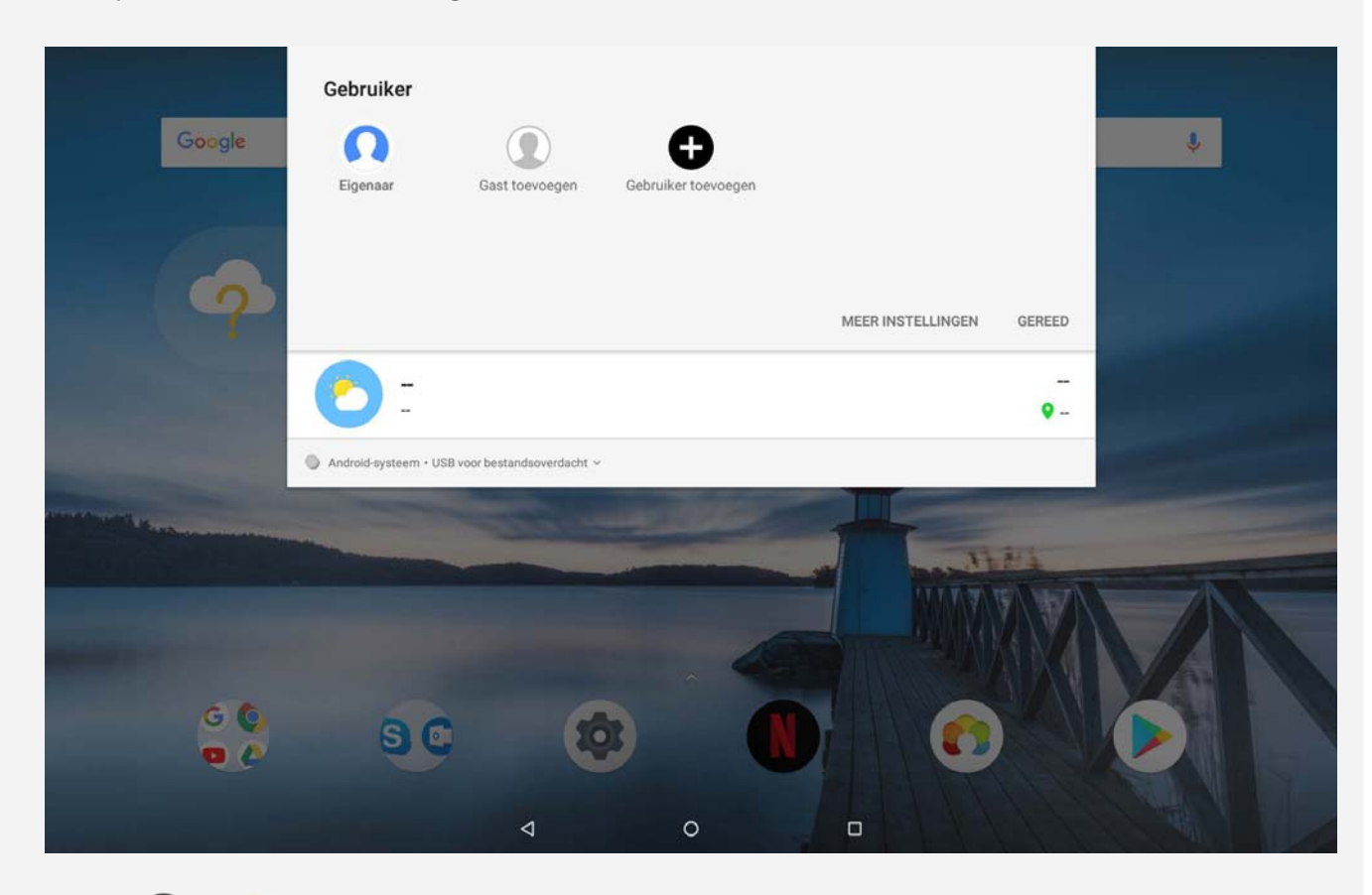

 $\bullet$  Tik op  $\Omega$  of  $\Omega$  op het eerste startscherm om een kinderaccount aan te maken.

*Opmerking: Voordat u een kinderaccount toevoegt, moet u een schermvergrendeling*

*instellen om uw apps en persoonlijke gegevens te beschermen.*

# Wisselen tussen gebruikersaccounts

- In het startscherm veegt u vanaf de bovenkant van het scherm naar beneden en tikt u daarna op  $\vee$ . Tik vervolgens op  $\Omega$  en daarna op gebruikersfoto's om tussen verschillende gebruikersaccounts te wisselen.
- In het vergrendelschermvenster selecteert u de gebruikersfoto's van de accounts die u wilt wisselen en vervolgens tikt en veegt u omhoog om de gebruikersaccounts te wisselen.

*Opmerking: Als gebruikers vingerafdrukken hebben ingesteld voor de schermvergrendeling, kunnen de vingerafdrukken van deze gebruikers worden gebruikt om van accounts te wisselen.*

# Een gebruikersaccount verwijderen

Tik op **Instellingen** > **Gebruikers en accounts** > **Gebruikers**, tik op het pictogram naast de account die u wilt verwijderen en tik vervolgens op **GEBRUIKER VERWIJDEREN** > **VERWIJDEREN**.

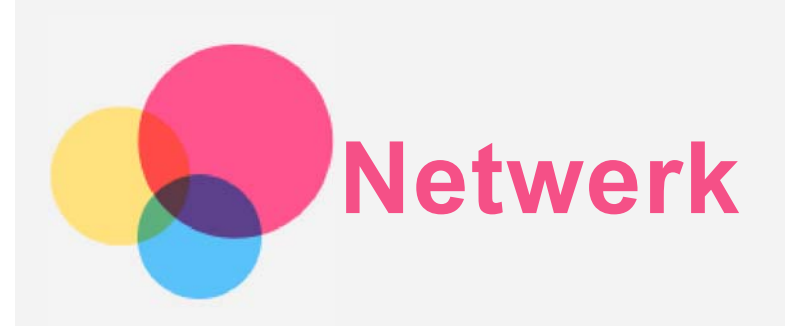

U dient een draadloos netwerk te configureren voordat u verbinding kunt maken met internet.

- Een WLAN-netwerk instellen.
- \*Een mobiel netwerk instellen.
- Een VPN-netwerk instellen.
- \*Een hotspot instellen.

# Een WLAN-netwerk instellen

- 1. Tik op **Instellingen** > **Netwerk en internet** > **WLAN.**
- 2. Schakel het WLAN-gedeelte in en tik op een hotspot in de lijst om verbinding te maken met internet.

Als u verbinding wilt maken met een beveiligde hotspot, dient u uw gebruikersnaam en wachtwoord in te voeren.

# \*Een mobiel netwerk instellen

Tik op **Instellingen** > **Netwerk en internet** > **Datagebruik.** *Opmerking: U hebt een geldige simkaart met gegevensservice nodig. Neem contact op met uw aanbieder als u geen simkaart hebt.*

# Een VPN-netwerk instellen

VPN's worden gebruikt binnen organisaties, zodat u veilig persoonlijke gegevens kunt uitwisselen via een niet-particulier netwerk. Mogelijk dient u een VPN-verbinding te configureren, bijvoorbeeld om toegang te krijgen tot uw zakelijke e-mailaccount. Vraag de netwerkadministrator om de instellingen die u nodig hebt om een VPN voor uw netwerk te configureren.

- 1. Tik op **Instellingen** > **Netwerk en internet** > **VPN.**
- 2. Tik op  $+$  om het VPN-profiel te bewerken, inclusief de servernaam, het type en het serveradres, en tik vervolgens op **OPSLAAN**.
- 3. Tik op de naam van de VPN-server, voer de gebruikersnaam en het wachtwoord in en tik vervolgens op **VERBINDING MAKEN** om verbinding te maken met het VPN-netwerk.
- 4. Tik op  $\bullet$  om het VPN te bewerken of verwijderen.

*Opmerking: U hebt een vergrendelschermpatroon, -pincode of -wachtwoord nodig voordat u een VPN kunt gebruiken. Ga naar Instellingen > Beveiliging en locatie > Schermvergrendeling om een schermvergrendelingsoptie te selecteren en de schermvergrendeling in te stellen.*

# \*Een hotspot instellen

U kunt een persoonlijke hotspot gebruiken om een internetverbinding te delen met een computer of een ander apparaat.

Tik op **Instellingen** > **Netwerk en internet** > **Hotspot en tethering.**

- Schakel WLAN-hotspot in.
- Tik op WLAN-hotspot instellen om de hotspot te configureren.

U kunt ook gebruikmaken van Bluetooth-tethering of USB-tethering. *Opmerking: Geef de netwerknaam en het wachtwoord door aan uw vrienden, zodat u het mobiele netwerk met hen kunt delen.*

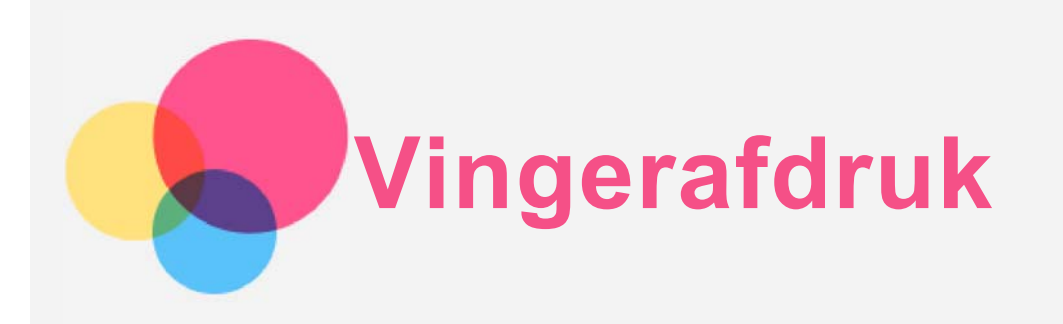

Gebruikers kunnen vingerafdrukken instellen om de tablet te ontgrendelen of om snel naar hun eigen gebruikersinterface over te schakelen.

# **Een vingerafdruk toevoegen**

U kunt meer dan één vingerafdruk toevoegen.

Tik op **Instellingen** > **Beveiliging en locatie** > **Vingerafdruk** en volg de instructies op het scherm.

*Opmerking: U hebt een vergrendelschermpatroon, -pincode of -wachtwoord nodig voordat u vingerafdrukgerelateerde functies kunt gebruiken. Andere gebruikers kunnen ook hun vingerafdrukken instellen zoals hierboven beschreven. Om schermvergrendeling in te stellen gaat u naar Instellingen > Beveiliging en locatie > Schermvergrendeling.*

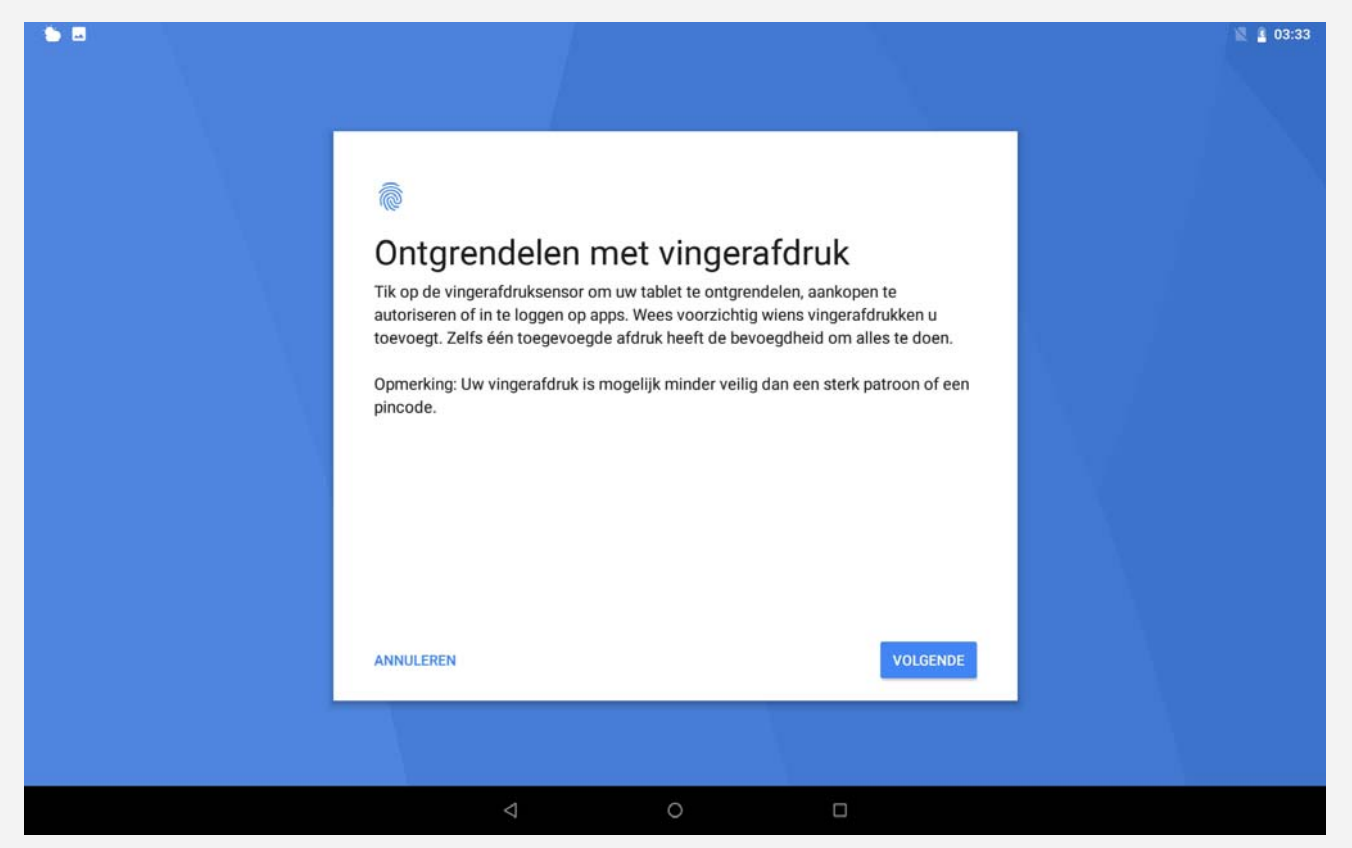

# Een vingerafdruk toevoegen voor een kinderaccount

Wissel naar een kinderaccount:

- 1. Veeg in het startscherm omlaag vanaf de bovenzijde van het scherm.
- 2. Tik op > **Beveiliging en locatie** > **Vingerafdruk** en voeg vervolgens de vingerafdruk toe volgens de instructies op het scherm.

# Een vingerafdruk verwijderen

1.Tik op **Instellingen** > **Beveiliging en locatie** > **Vingerafdruk**.

2. Bevestig uw schermvergrendelpatroon of voer uw pincode of wachtwoord in.

3. Tik op de vingerafdruk die u wilt verwijderen, tik op  $\overline{\mathbb{I}}$  en tik vervolgens op JA,

#### **VERWIJDEREN**

*Opmerking: Andere gebruikers kunnen hun vingerafdrukken verwijderen zoals hierboven beschreven.*

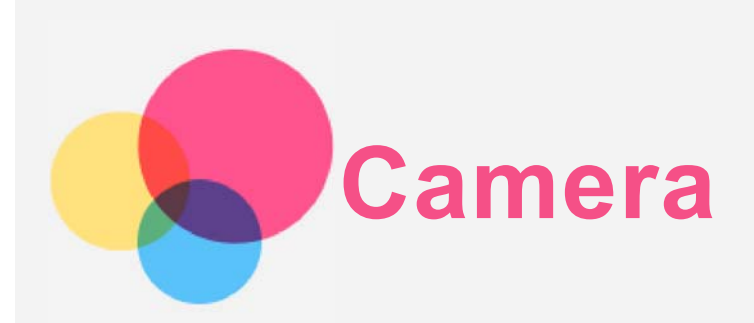

Ga naar Camera om de app Camera te openen.

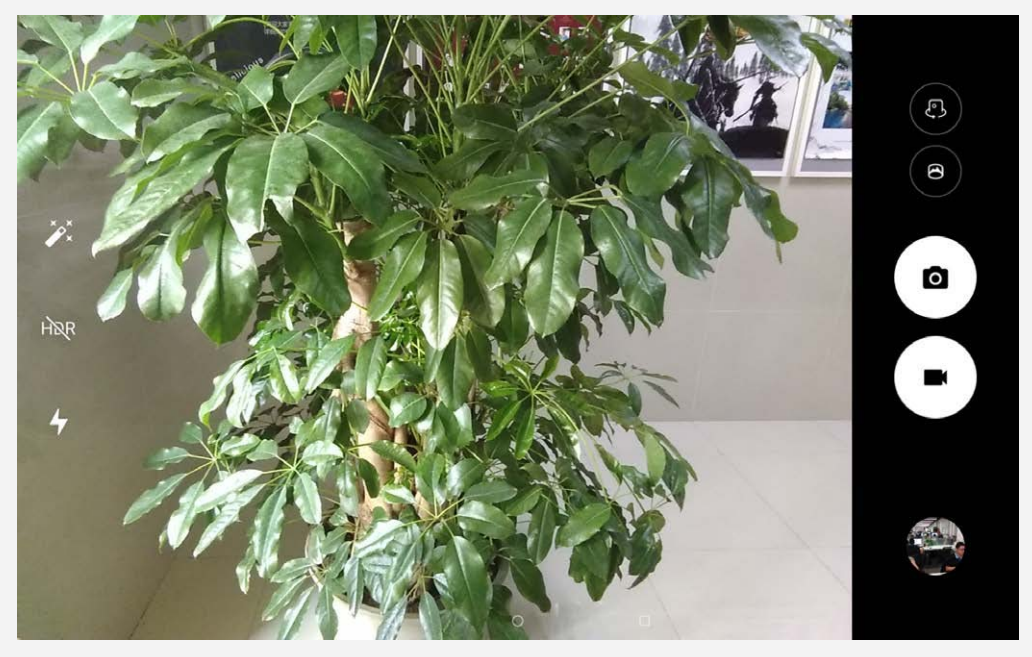

# Foto's en video's maken

U kunt foto's en video's maken met de ingebouwde camera van uw apparaat.

- $\bullet$  Tik op  $\bullet$  om een foto te maken.
- Tik op **the om** een video op te nemen.
- $\bullet$  Tik op  $\bigodot$  om naar de panoramamodus te wisselen.
- Tik op  $\mathbb{C}$  /  $\oplus$  om te schakelen tussen de camera aan de voorkant en de camera aan de achterkant.
- Tik op HDR / HDR om HDR in- of uit te schakelen.
- $\bullet$  Tik op  $\overline{A}$  om tussen flitsmodi te schakelen.

# Schermafbeeldingen maken

Houd de aan-uitknop en de volume omlaag-knop tegelijkertijd ingedrukt.

# Foto's en video's bekijken

Foto's en video's worden opgeslagen in de interne opslagruimte van uw apparaat. U kunt uw foto's en video's op de volgende manieren bekijken:

- Tik op de miniatuur wanneer u de app Camera gebruikt.
- Ga naar Foto's.

De schermafbeeldingen worden opgeslagen in de interne opslagruimte van uw apparaat. U kunt uw schermafbeeldingen bekijken door naar Foto's te gaan.

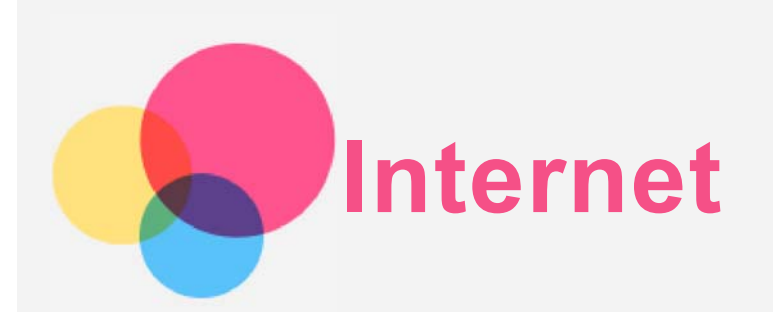

U kunt op het web surfen als uw apparaat met een draadloos of mobiel netwerk verbonden is. Ga naar **Chrome** om de browser te openen.

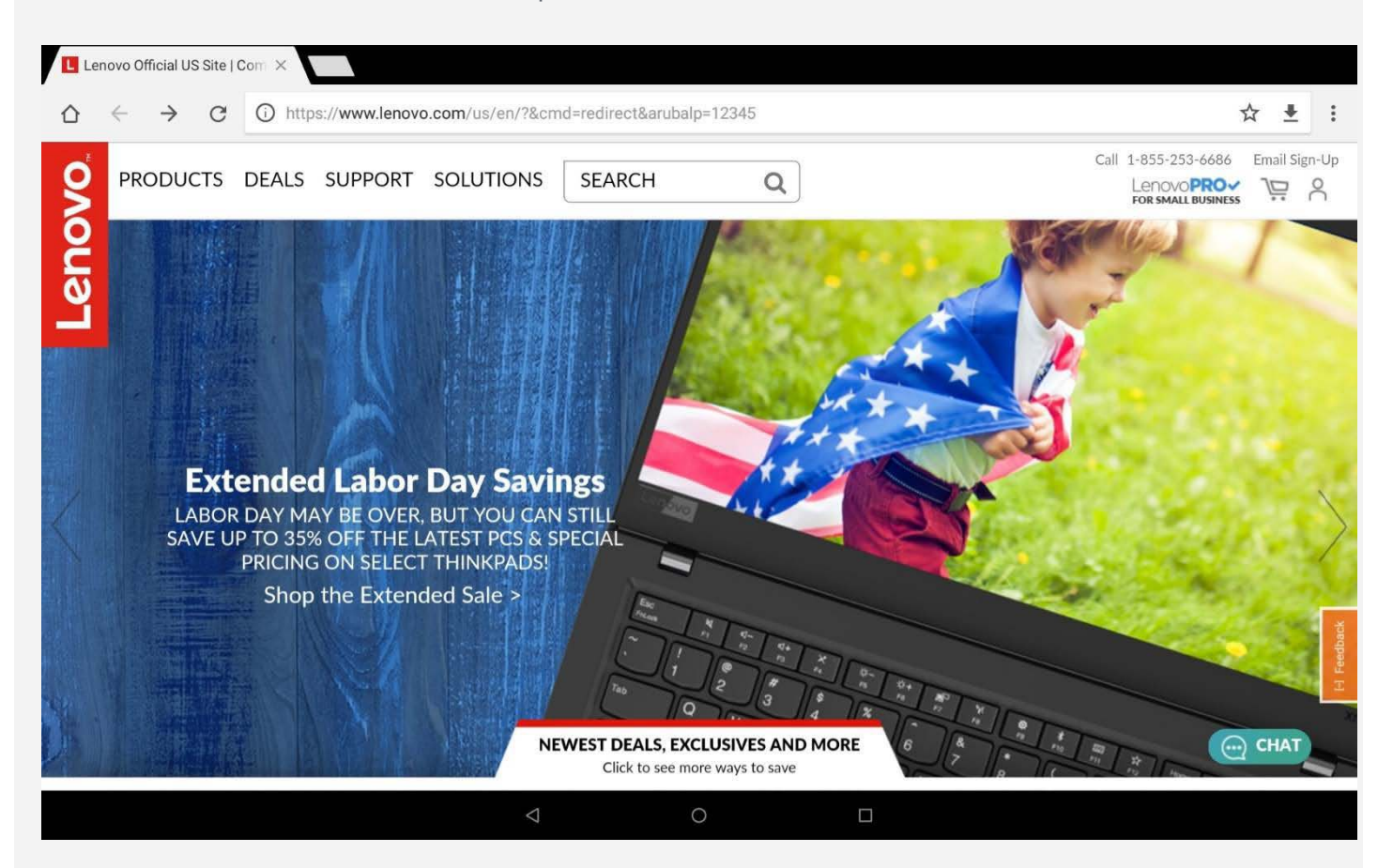

# Websites bezoeken

U kunt de app **Chrome** gebruiken om websites te bezoeken.

**Een webadres typen**

U hoeft niet het volledige webadres van een 'http://'-website te typen om de website te openen.

Als u naar de website 'http://www.lenovo.com' wilt gaan, typt u 'www.lenovo.com' in de adresbalk en tikt u vervolgens op de Enter-toets.

**Zoeken op trefwoorden**

U kunt ook trefwoorden in de adresbalk intypen om webpagina's te vinden.

Via > **Instellingen** > **Zoekmachine** kunt u een zoekmachine instellen.

**Een nieuwe webpagina toevoegen**

Tik op  $\div$  > **Nieuw tabblad** om een nieuw tabblad toe te voegen.

Tik op  $\cdot$  > **Nieuw incognitovenster** om naar een website te gaan zonder sporen van uw bezoek achter te laten.

**Een webpagina sluiten**

Tik op  $\times$  om een tabblad met een webpagina te sluiten.

**Een webpagina vernieuwen**

Tik op  $C$  om een webpagina te vernieuwen.

Tik op  $\div$  > **Recente tabbladen** om terug te keren naar de vorige webpagina.

Tik op pictogram  $\rightarrow$  om vooruit te gaan naar een recent bezochte webpagina.

Tik op  $\leftarrow$  om terug te keren naar de vorige webpagina.

# Webpagina's opslaan

U kunt afbeeldingen en webpagina's in de interne opslagruimte van uw apparaat opslaan.

**Afbeeldingen opslaan**

Druk op de afbeelding, houd deze vast en tik vervolgens op **Afbeelding downloaden**.

**Bladwijzers voor webpagina's toevoegen**

Tik op  $\hat{\mathbf{X}}$  om een webpagina toe te voegen aan **Bladwijzers**.

Tik op > **Bladwijzers** om bladwijzers weer te geven.

# Voorkeuren voor toegankelijkheid instellen

Tik op **> Instellingen > Toegankelijkheid** om de tekstgrootte, de zoomfactor en vereenvoudigde weergave in te stellen.

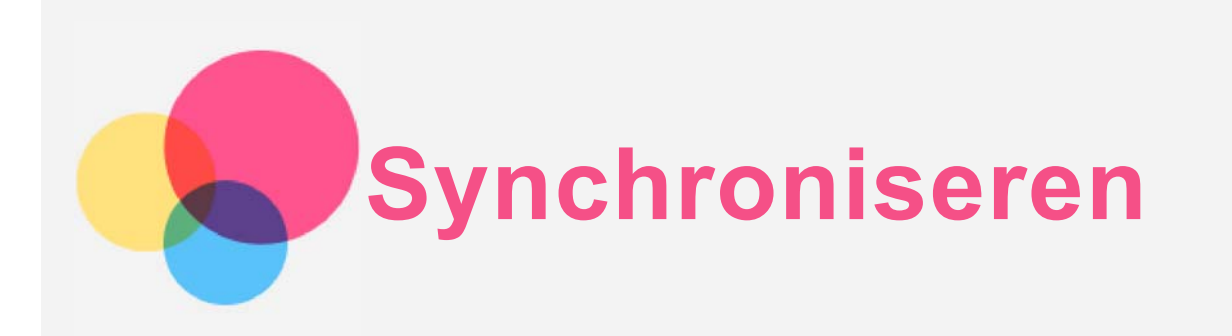

U kunt data, zoals muziek, foto's, video's, documenten, APK-bestanden (Android Application Packages) enz., tussen uw apparaat en computer overdragen.

# Uw apparaat aansluiten op uw computer

Sluit het apparaat aan op uw computer met een USB-kabel.

Veeg omlaag vanaf de bovenzijde van het scherm. U ziet '**USB voor bestandsoverdacht**' in de meldingsbalk.

#### Tik op **USB voor bestandsoverdacht** voor andere opties.

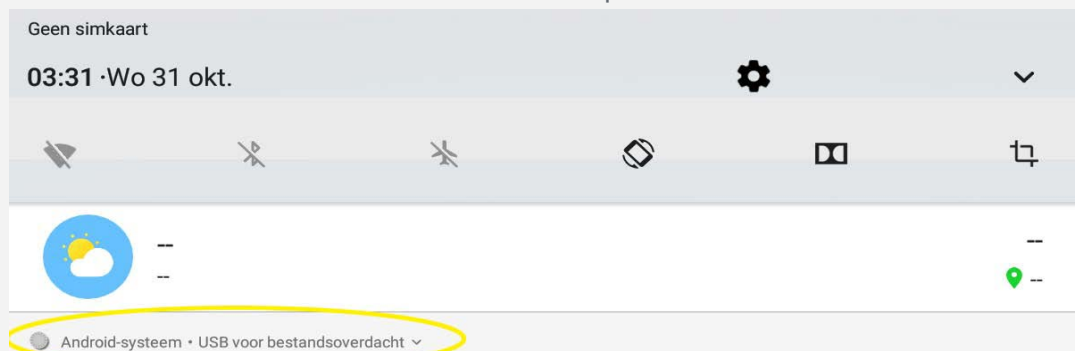

# De verbindingsmodus met de computer selecteren

U kunt een van de volgende opties selecteren:

- **Media-apparaat (MTP)**: Selecteer deze modus als u mediabestanden zoals foto's, video's en beltonen wilt overbrengen tussen uw tablet en de computer.
- **Camera (PTP)**: Selecteer deze modus als u alleen foto's en video's wilt overbrengen tussen uw tablet en de computer.
- **Dit apparaat opladen**: Selecteer deze modus als u alleen uw telefoon wilt opladen.
- **MIDI**: Selecteer deze modus als u wilt dat MIDI-apps op uw apparaat werken met MIDIsoftware op de computer.

# APK's installeren

**Volg deze stappen:**

- Kopieer het APK-bestand van de computer naar het apparaat in de modus '**Mediaapparaat (MTP)**'.
- **Instellingen** > **Opslag** > **Bestanden**, open de map waarin het APK-bestand zich bevindt en klik op het bestand om de APK te installeren.

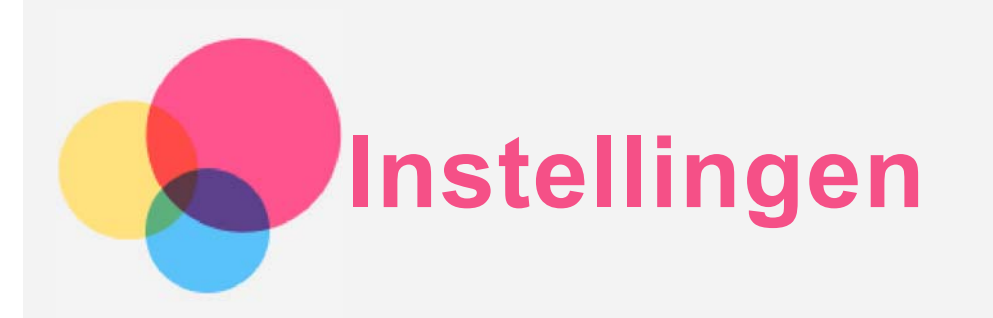

# De taal instellen

1. Ga naar **Instellingen** > **Systeem** > **Talen en invoer** > **Taalvoorkeuren** > **Een taal toevoegen**.

- 2. Selecteer de taal die u wilt toevoegen.
- 3. Sleep de toegevoegde taal naar de eerste regel.

# De schermvergrendeling instellen

Ga naar **Instellingen** > **Beveiliging en locatie** > **Schermvergrendeling** om een schermvergrendelingsoptie te selecteren en de schermvergrendeling in te stellen.

# De geluidsinstellingen configureren

Ga naar **Instellingen** > **Geluid**. U kunt de standaardbeltoon bepalen voor binnenkomende oproepen, berichten en meldingen. U kunt ook het volume regelen voor elk soort geluid.

# Fabrieksinstellingen terugzetten

Het terugzetten van de fabrieksinstellingen zal alle gegevens verwijderen uit de interne opslagruimte van uw apparaat. Maak een back-up van belangrijke gegevens op uw apparaat voordat u de fabrieksinstellingen terugzet. Ga naar **Instellingen** > **Systeem** > **Opties voor resetten** > **Alle gegevens wissen (fabrieksinstellingen terugzetten)** en tik vervolgens op **TABLET RESETTEN**.

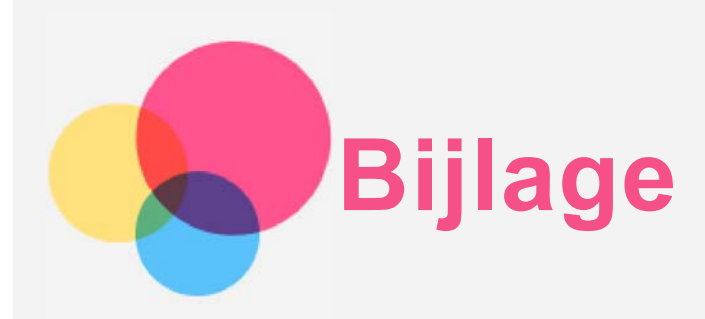

# Belangrijke informatie over veiligheid en omgaan met het product

Lees voor gebruik alle informatie in dit onderdeel om letsel, schade aan eigendommen of schade aan uw product te voorkomen. Ga voor aanvullende tips voor veilig gebruik van uw apparaat naar [http://www.lenovo.com/safety.](http://www.lenovo.com/safety)

#### Wees voorzichtig met uw apparaat

Laat uw apparaat niet vallen en buig of doorboor het apparaat niet. Plaats ook geen vreemde voorwerpen in en zware voorwerpen op het apparaat. Gevoelige onderdelen in het apparaat kunnen daardoor beschadigd raken.

Het scherm van uw apparaat is van glas. Het glas kan breken als het apparaat op een harde ondergrond valt, als er veel druk op wordt uitgeoefend of als er een zwaar voorwerp op valt. Raak het glas niet aan als het scherm versplinterd of gebroken is, en probeer het glas niet uit het apparaat te verwijderen. Gebruik het apparaat niet meer en neem contact op met de technische ondersteuning van Lenovo voor informatie over reparatie, vervanging of afvalverwerking als u het apparaat moet weggooien.

Als u het apparaat gebruikt, dient u dit op een veilige afstand van warme omgevingen of omgevingen met hoogspanning te houden, zoals elektrische apparaten, elektrische kachels of elektrische kookapparatuur. Gebruik uw apparaat alleen binnen het temperatuurbereik van 0 °C tot 40 °C (opslag -20 °C tot 60 °C) om beschadiging te voorkomen.

Stel uw apparaat niet bloot aan water, regen, extreme vochtigheid, zweet of andere vloeistoffen.

#### Haal het apparaat niet uit elkaar en breng geen wijzigingen aan

Uw apparaat is een verzegeld product. In het apparaat bevinden zich geen onderdelen die door gebruikers kunnen worden vervangen. Alle reparaties aan de binnenkant moeten worden uitgevoerd door een reparatiebedrijf dat door Lenovo is geautoriseerd of door een technicus die door Lenovo is geautoriseerd. Als u probeert het apparaat te openen of te wijzigen, is de garantie niet meer geldig.

#### Kennisgeving voor ingebouwde oplaadbare batterijen

Probeer niet zelf de oplaadbare interne lithium-ionbatterij te vervangen. Er is gevaar voor explosie als u de batterij door een verkeerd type vervangt. Neem contact op met Lenovo Support voor vervanging.

#### Kennisgeving over plastic zakken

#### **GEVAAR:**

**Plastic zakken kunnen gevaarlijk zijn. Houd plastic zakken uit de buurt van baby's en kinderen om de kans op verstikking te voorkomen.**

#### Informatie over de adapter

**Zorg dat het apparaat en de netadapter niet nat worden.** Dompel het apparaat niet onder in water en laat het apparaat niet liggen op een plek waar het in contact kan komen met water of andere vloeistoffen.

**Laad het apparaat alleen op volgens goedgekeurde methoden.**

Opmerking: gebruik alleen standaardnetadapters van Lenovo. Het gebruik van andere netadapters kan een invloed hebben op de laadsnelheid, met abnormaal laden en mogelijke beschadiging van de apparatuur tot gevolg.

- Sluit een standaardnetadapter aan op een geschikt stopcontact.
- Gebruik een standaarddatakabel om het apparaat aan te sluiten op een pc of een apparaat dat compatibel is met USB 2.0 of hoger.

Opladers worden mogelijk warm bij normaal gebruik. Zorg ervoor dat de oplader een goede ventilatie krijgt. Koppel de oplader los als een van de volgende situaties zich voordoet:

- De oplader is blootgesteld aan regen, vloeistof of extreme vochtigheid.
- De oplader is beschadigd.
- U wilt de oplader schoonmaken.

#### **Waarschuwing:**

**Lenovo is niet verantwoordelijk voor de prestaties of veiligheid van producten die niet zijn geproduceerd of goedgekeurd door Lenovo. Gebruik alleen door Lenovo goedgekeurde netadapters en batterijen.** 

**Steek uw oplader altijd in een gemakkelijk toegankelijk stopcontact en haal uw oplader uit het stopcontact wanneer deze niet wordt gebruikt.**

#### Waarschuwing over hoog volume

Waarschuwing: door langdurige blootstelling aan zeer luid geluid van eender welke bron kan uw gehoor beschadigd raken. Hoe harder het geluid, hoe minder lang het duurt voordat uw gehoor schade oploopt. Bescherm uw gehoor:

- Beperk de tijd dat u een hoofdtelefoon bij een hoog volume gebruikt.
- Verhoog het volume niet om omgevingsgeluid te overstemmen.
- Verlaag het volume als u de mensen om u heen niet kunt horen praten.

Als u een vervelend gevoel krijgt aan uw oren, bijvoorbeeld een gevoel van druk of volheid in uw oren, gefluit in de oren of als praten gedempt lijkt te klinken, moet u stoppen met het luisteren via een hoofdtelefoon en uw gehoor laten controleren.

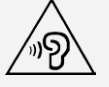

Luister nooit langdurig naar hoge volumeniveaus om gehoorschade te vermijden.

#### Veiligheidsinstructies voor ouders en volwassen begeleiders

Uw mobiele apparaat is geen speelgoed. We raden u aan om kinderen jonger dan 3 jaar hier niet mee te laten spelen. Net zoals bij alle elektrische producten dienen voorzorgsmaatregelen in acht te worden genomen bij de omgang met en het gebruik van elektrische producten om het risico op elektrische schokken te beperken. Als ouders kinderen van 3 jaar of ouder het apparaat laten gebruiken, moeten ze hun kind waarschuwen voor mogelijke gevaren bij het gebruik van en de omgang met het mobiele apparaat. Ouders moeten het mobiele apparaat (met inbegrip van de netadapter en kleine onderdelen, indien van toepassing) regelmatig controleren op beschadiging. Controleer dit mobiele apparaat regelmatig om zeker te zijn dat het apparaat correct werkt en veilig is om door kinderen te laten gebruiken.

#### Wees voorzichtig bij gebruik van uw apparaat in een motorvoertuig of op de fiets

Geef altijd prioriteit aan uw veiligheid en die van anderen. Houd u aan de wet. Lokale wet- en regelgeving is mogelijk van toepassing op de manier waarop u mobiele elektronische apparaten, zoals uw apparaat, mag gebruiken terwijl u een motorvoertuig bestuurt of fietst.

#### Gooi producten weg volgens de lokale wet- en regelgeving

Wanneer uw apparaat het eind van de nuttige levensduur heeft bereikt, breek of verbrand het apparaat dan niet. Dompel het apparaat ook niet onder in water en gooi het alleen weg zoals

voorgeschreven in de lokale wet- en regelgeving. Sommige interne onderdelen bevatten substanties die kunnen exploderen, lekken of die op een andere manier negatieve gevolgen kunnen hebben voor het milieu als deze niet correct worden weggegooid. Zie 'Informatie over hergebruik en milieu' voor meer informatie.

#### Houd uw apparaat en accessoires buiten het bereik van kleine kinderen

Uw apparaat bevat kleine onderdelen waar kleine kinderen in kunnen stikken. Bovendien kan het glazen scherm breken of barsten wanneer het apparaat valt of tegen een hard oppervlak wordt gegooid.

#### Bescherm uw gegevens en software

Verwijder onbekende bestanden niet en wijzig de naam van bestanden en mappen niet als deze niet door u zijn gemaakt. Doet u dat wel, dan werkt de software op uw apparaat daarna mogelijk niet meer goed.

Houd er rekening mee dat het gebruik van netwerkbronnen uw apparaat kwetsbaar kan maken voor computervirussen, hackers, spyware en andere kwaadwillige activiteiten die schade kunnen toebrengen aan uw apparaat, uw software en uw gegevens. U bent zelf verantwoordelijk voor het regelen van adequate bescherming in de vorm van firewalls, antivirussoftware en antispywaresoftware en het actueel houden van dergelijke software.

Houd elektrische apparaten uit de buurt van uw apparaat. Dit zijn bijvoorbeeld elektrische ventilatoren, radio's, krachtige luidsprekers, airconditioners en magnetrons. De sterke magnetische velden die elektrische apparaten genereren, kunnen het beeldscherm en de gegevens op het apparaat beschadigen.

#### Let erop dat uw apparaat niet te warm wordt

Als uw apparaat is ingeschakeld of als de batterij wordt opgeladen, kunnen sommige onderdelen warm worden. De temperatuur die wordt bereikt, hangt af van de mate van systeemactiviteit en het oplaadniveau van de batterij. Bij langdurig contact met uw lichaam kunnen er, ook door uw kleding heen, ongemakken en zelfs brandwonden ontstaan. Houd het apparaat niet te lang op schoot en houd uw handen of andere lichaamsdelen niet te lang tegen warme onderdelen van het apparaat aan.

# Elektromagnetische straling

#### FCC-conformiteitsverklaring

Deze apparatuur is getest. Daarbij is vastgesteld dat deze voldoet aan de limieten voor digitale apparaten van klasse B, conform onderdeel 15 van de FCC-regels. Deze limieten zijn bedoeld als redelijke bescherming tegen schadelijke interferentie in een installatie in woonomgevingen. Deze apparatuur genereert en gebruikt energie op radiofrequentie en kan deze uitstralen. Wanneer zij niet wordt geïnstalleerd en gebruikt volgens de instructies, kan zij schadelijke interferentie veroorzaken voor radiocommunicatie. Er is echter geen garantie dat in een bepaalde installatie geen interferentie optreedt. Als deze apparatuur schadelijke interferentie veroorzaakt voor radio- of televisieontvangst (dit kan worden vastgesteld door de apparatuur uit en weer aan te zetten), dan wordt de gebruiker aangeraden om de interferentie te verhelpen door een van de volgende maatregelen te nemen:

- Richt of plaats de ontvangstantenne anders.
- Vergroot de afstand tussen apparatuur en ontvanger.
- Sluit de apparatuur aan op een stopcontact in een andere stroomkring dan die van de ontvanger.

Raadpleeg een geautoriseerde leverancier of servicevertegenwoordiger voor hulp. Lenovo is niet verantwoordelijk voor radio- of televisie-interferentie die wordt veroorzaakt door ongeoorloofde wijzigingen aan deze apparatuur. Ongeoorloofde wijzigingen kunnen de bevoegdheid van de gebruiker om de apparatuur te gebruiken, ongeldig maken.

Dit apparaat voldoet aan deel 15 van de FCC-voorschriften. Aan het gebruik ervan worden de volgende twee voorwaarden gesteld: (1) Dit apparaat mag geen schadelijke interferentie veroorzaken, en (2) dit apparaat moet alle interferentie accepteren, ook interferentie die ongewenst functioneren kan veroorzaken.

Verantwoordelijke organisatie:

Lenovo (United States) Incorporated

1009 Think Place - Building One

Morrisville, NC 27560

Telefoon: 1-919-294-5900

#### ISED-waarschuwing

Dit apparaat voldoet aan de RSS-normen van Industry Canada voor van vergunning vrijgestelde apparatuur. Aan het gebruik ervan worden de volgende twee voorwaarden gesteld:

(1) Dit apparaat mag geen interferentie veroorzaken, en

(2) dit apparaat moet alle interferentie accepteren, met inbegrip van interferentie die ongewenste bediening van het apparaat kan veroorzaken.

Le présent appareil est conforme aux CNR d'Industrie Canada applicables aux appareils radio exempts de licence. L'exploitation est autorisée aux deux conditions suivantes:

(1) l'appareil ne doit pas produire de brouillage, et

(2) l'utilisateur de l'appareil doit accepter tout brouillage radioélectrique subi, même si le brouillage est susceptible d'en compromettre le fonctionnement.

#### Verklaring van Japanse VCCI Klasse B

この装置は、クラスB情報技術装置です。この装置は、家庭環境で使用することを目的としています が、この装置がラジオやテレビジョン受信機に近接して使用されると、受信障害を引き起こすことが あります。 取扱説明書に従って正しい取り扱いをして下さい。VCCI-B

#### Japanse verklaring van conformiteit voor producten die aangesloten worden op het stroomnet met een nominale spanning van 20 A of minder per fase

日本の定格電流が 20A/相 以下の機器に対する高調波電流規制 高調波電流規格 JIS C 61000-3-2 適合品

# Informatie over milieu, hergebruik en verwijdering

#### Algemene hergebruikverklaring

Lenovo moedigt eigenaren van IT-apparatuur aan om hun apparatuur, wanneer deze niet meer nodig is, op een verantwoorde manier te laten hergebruiken. Lenovo heeft diverse programma's en diensten om eigenaren van apparatuur te assisteren bij het hergebruik van de IT-producten. Ga voor meer informatie over het hergebruik van Lenovo-producten naar <http://www.lenovo.com/recycling>.

#### Belangrijke informatie over batterij en AEEA

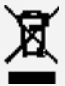

Batterijen en elektrische en elektronische apparaten met het symbool van een doorkruiste afvalemmer mogen niet samen met het normale huisvuil worden afgevoerd. Batterijen en afgedankte elektrische en elektronische apparatuur (AEEA) worden afzonderlijk verwerkt via het inzamelpunt waar particulieren hun AEEA kunnen aanbieden voor retournering, hergebruik en verwerking. Verwijder zo mogelijk batterijen uit AEEA en isoleer ze voordat u AEEA afvoert naar de afvalinzameling. Batterijen moeten afzonderlijk worden ingezameld via het netwerk voor retournering, hergebruik en verwerking van batterijen en accu's.

Specifieke informatie per land is beschikbaar op <http://www.lenovo.com/recycling>.

Informatie over het hergebruik van batterijen voor Brazilië

#### **Declarações de Reciclagem no Brasil**

Descarte de um Produto Lenovo Fora de Uso Equipamentos elétricos e eletrônicos não devem ser descartados em lixo comum, mas enviados à pontos de coleta, autorizados pelo fabricante do produto para que sejam encaminhados e processados por empresas especializadas no manuseio de resíduos industriais, devidamente certificadas pelos orgãos ambientais, de acordo com a legislação local. A Lenovo possui um canal específico para auxiliá-lo no descarte desses produtos. Caso você possua um produto Lenovo em situação de descarte, ligue para o nosso SAC ou encaminhe um e-mail para: reciclar@lenovo.com, informando o modelo, número de série e cidade, a fim de enviarmos as instruções para o correto descarte do seu produto Lenovo.

#### Hergebruikinformatie voor Japan

Informatie over hergebruik en afvoer voor Japan is te vinden op <http://www.lenovo.com/recycling/japan>.

#### Hergebruikinformatie voor India

Informatie over hergebruik en afvoer voor India is beschikbaar op [http://www.lenovo.com/social\\_responsibility/us/en/sustainability/ptb\\_india.html](http://www.lenovo.com/social_responsibility/us/en/sustainability/ptb_india.html).

Markeringen betreffende hergebruik van batterijen

• Informatie over hergebruik van batterijen voor Taiwan

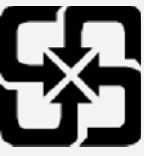

Informatie over hergebruik van batterijen voor de Verenigde Staten en Canada

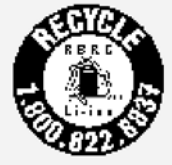

#### US & Canada Only

• Informatie over hergebruik van batterijen voor de Europese Unie FH<sub>1</sub>

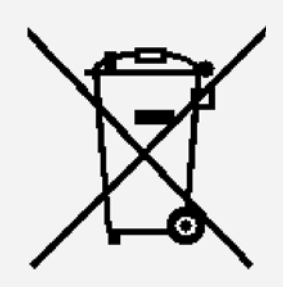

# ENERGY STAR-modelinformatie

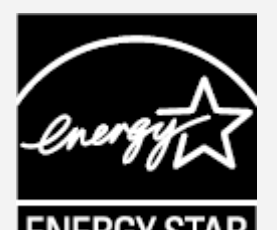

ENERGY STAR® is een gezamenlijk programma van de U.S. Environmental Protection Agency en het U.S. Department of Energy, bedoeld voor het besparen van kosten en het beschermen van het milieu door middel van energiezuinige producten en procedures.

Met trots biedt Lenovo haar klanten producten aan die zijn onderscheiden met een ENERGY STAR. Er bevindt zich mogelijk een ENERGY STAR-merkteken op de computer of dit wordt

weergegeven in de interface met energie-instellingen. Tablets van Lenovo met de volgende modelnaam die zijn voorzien van een ENERGY STAR-merkteken, zijn ontworpen en getest volgens de vereisten van het ENERGY STAR-programma voor tablets.

#### **Lenovo TB-X705F**

Door gebruik te maken van producten die zijn voorzien van ENERGY STAR en door te profiteren van de energiebesparende functies van de tablet, kunt u meewerken aan een vermindering van het elektriciteitsverbruik. Een reductie van het elektriciteitsverbruik draagt niet alleen bij aan financiële besparingen, maar ook aan een schoner milieu en een verlaagde uitstoot van broeikasgassen.

Meer informatie over ENERGY STAR vindt u op [http://www.energystar.gov](http://www.energystar.gov/).

# Kennisgeving Exportclassificatie

Dit product is onderworpen aan de United States Export Administration Regulations (EAR) en heeft een ECCN (Export Classification Control Number) van 5A992.c. Het mag opnieuw worden geëxporteerd, behalve naar landen onder embargo genoemd in de landenlijst EAR E1.

# Problemen oplossen

#### Tijdens de installatie van een app wordt er een melding over onvoldoende geheugen weergegeven

Maak wat geheugen vrij en probeer de app vervolgens opnieuw te installeren.

#### Het aanraakscherm werkt niet of is niet gevoelig

Houd de aan-uitknop meer dan 8 seconden ingedrukt tot het apparaat uitgeschakeld wordt. Zet het daarna weer op de normale manier aan.

#### Het apparaat schakelt niet in of het systeem loopt vast

Laad de batterij een half uur lang op. Houd dan de aan-uitknop meer dan 10 seconden ingedrukt tot het apparaat uitschakelt. Zet het daarna weer op de normale manier aan.

#### Het apparaat heeft geen toegang tot het internet via een draadloos netwerk

Start de draadloze router opnieuw op of ga naar Instellingen en start WLAN opnieuw op.

#### Het apparaat komt niet uit de sluimermodus

Houd de aan-uitknop meer dan 8 seconden ingedrukt tot het apparaat uitgeschakeld wordt. Zet het daarna weer op de normale manier aan.